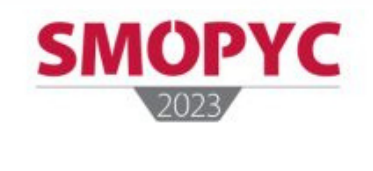

DO YOU KNOW THE **CONTACTS FUNCTION OF OUR APP?** 

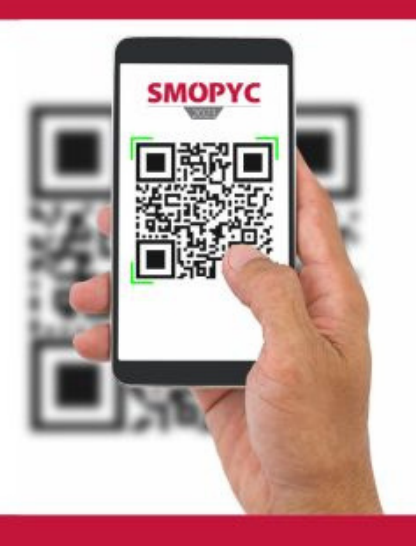

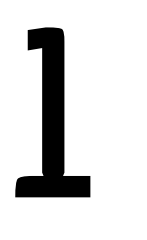

# **Start session as exhibitor or visitor**

Open the APP and choose "Contact" option

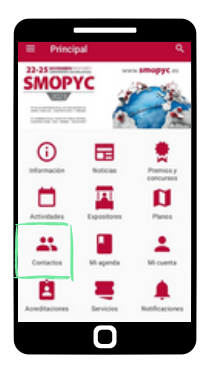

## **Add contacts**

Press bottom "+" and your phone camera will be displayed for scanning the QR code that you want to register as new contact.

**3**

**2**

**4**

## **Your QR card**

For sharing your data contact press  $\blacksquare$ , and a QR code will be opened with the contact details you provided during the registration process.

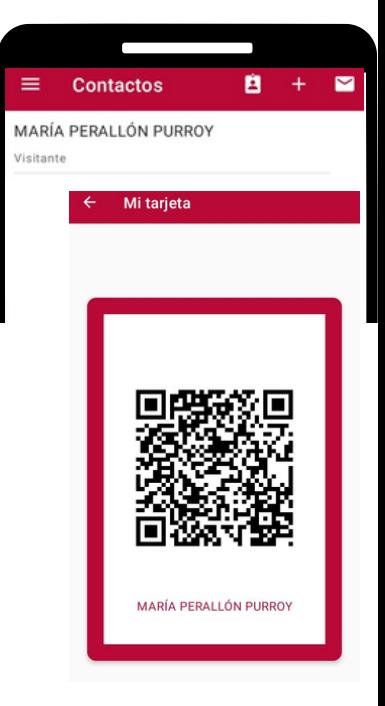

#### **Export your contacts**

In the following image  $\boxtimes$  you will generate a report with all your contacts, that will be sent to your email account.

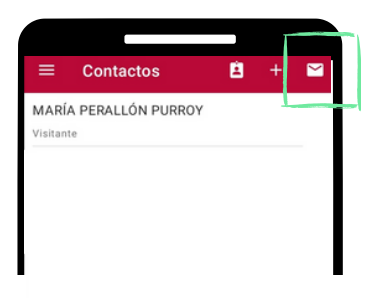

### **Comments**

**5** You can add comments to any contact, just pressing the buttom "+", and they will be available also on the export reports.

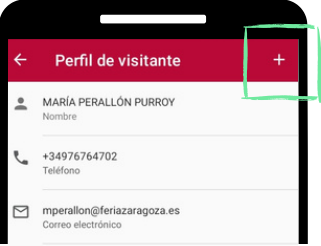